การจัดการความรู ประเภท Webboard เรื่อง การแทรกรูปและปรับแตงรูปดวยโปรแกรม Course Lab 07/2556

## **การแทรกรูปและปรับแตงรูปดวยโปรแกรม Course Lab**

 การแทรกรูปลงในสไลดเพื่อประกอบเนื้อหามีความสําคัญมาก สามารถเพิ่มความนาสนใจใหกับบทเรียนไดเปน ้อย่างดี และอธิบายเนื้อหาบทเรียนให้สามารถเข้าใจได้ง่าย การแทรกรูปในสไลด์ด้วยโปรแกรม Course Lab มีอยู่ ดวยกัน 3 รูปแบบ คือ

1. การแทรกไฟลภาพจาก Clip Art โดยเลือกจากเมนู Insert -> Picture -> Clip Art

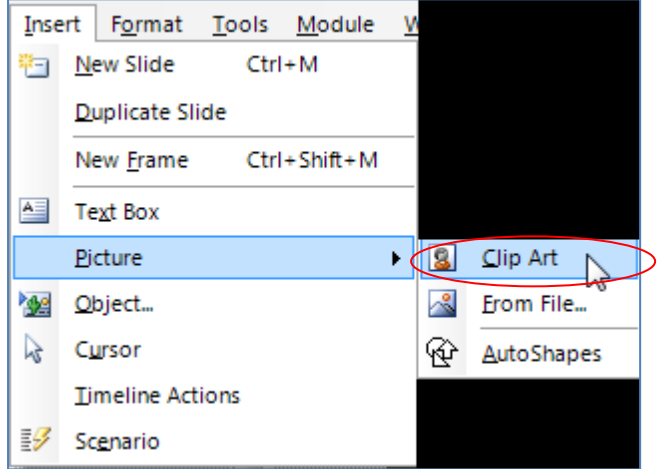

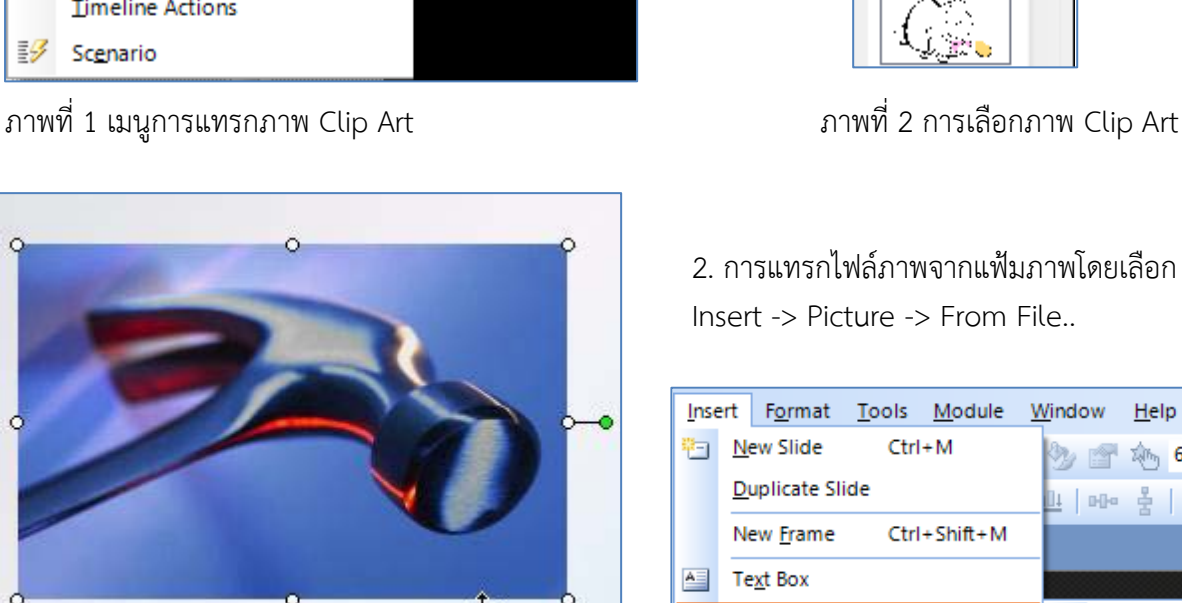

容

ภาพที่ 3 ภาพที่เพิ่มเข้าไปในสไลด์

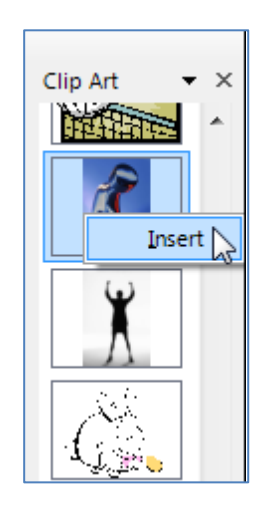

2. การแทรกไฟลภาพจากแฟมภาพโดยเลือก Insert -> Picture -> From File..

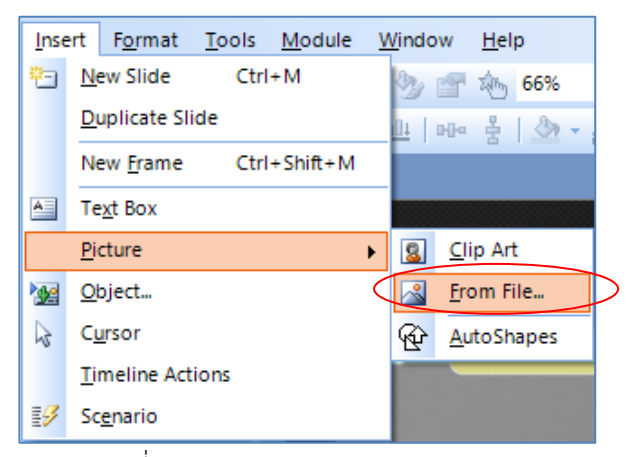

ภาพที่ 4 การแทรกภาพจาก From File

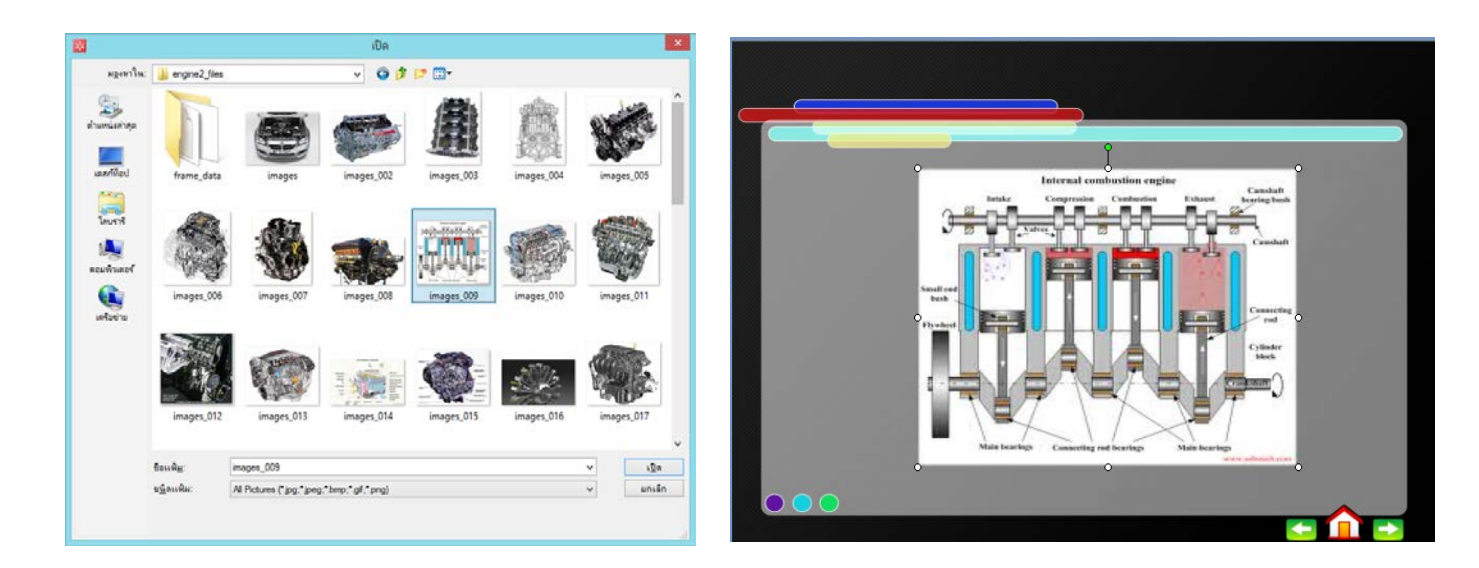

## ภาพที่ 5 เลือกไฟลภาพที่ตองการ ภาพที่ 6 ไฟลภาพที่แทรกลงสไลด

3.การแทรกรูปภาพจาก AutoShapes โดยเลือกจากเมนู Insert -> Picture -> Clip Art -> AutoShapes โดยที่จะปรากฎบานหน้าต่าง Basic Shapes ขึ้นมาทางด้านขวาของโปรแกรม สามารถเลือกรูปร่างที่ต้องการได้

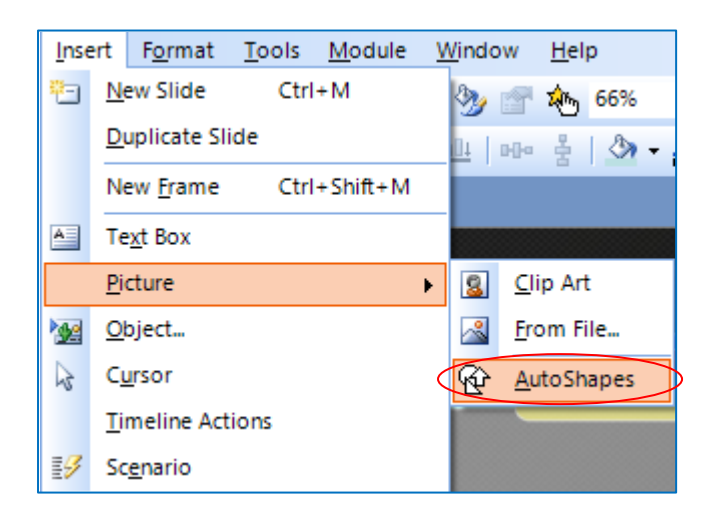

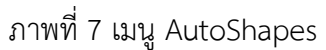

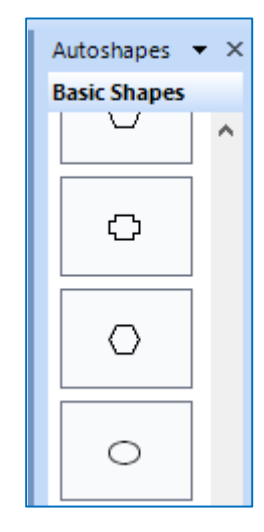

ภาพที่ 7 เมนู AutoShapes ภาพที่ 8 หนาตาง Basic Shapes

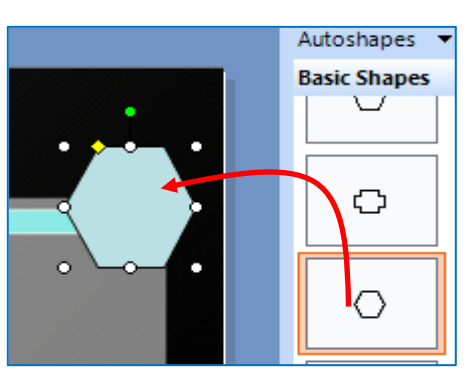

ภาพที่ 9 ลากรูปรางที่ตองการเขามาในสไลด

4. การปรับแต่งภาพที่นำเข้ามาสามารถปรับแต่งได้ โดยคลิกเมาส์ขวาที่รูปภาพ เลือก Format Picture ซึ่งมี 5 แทปที่ปรับแตงภาพแตในบทนี้ขอนําเสนอ 3 แทปที่เกี่ยวของกับการปรับแตงรูปภาพกอน คือ

- 1. Colors and Lines ปรับสีและเสนของรูปภาพ
- 2. Size ปรับขนาดรูปภาพและการหมุนภาพ
- 3. Position ปรับตำแหน่งของรูปภาพบนสไลด์

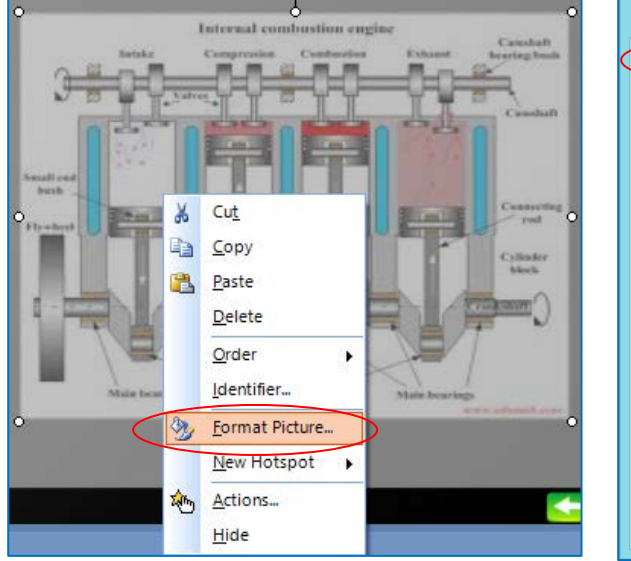

ภาพที่ 10 เมนู Format Picture ภาพที่ 11 แทป Colors and Lines

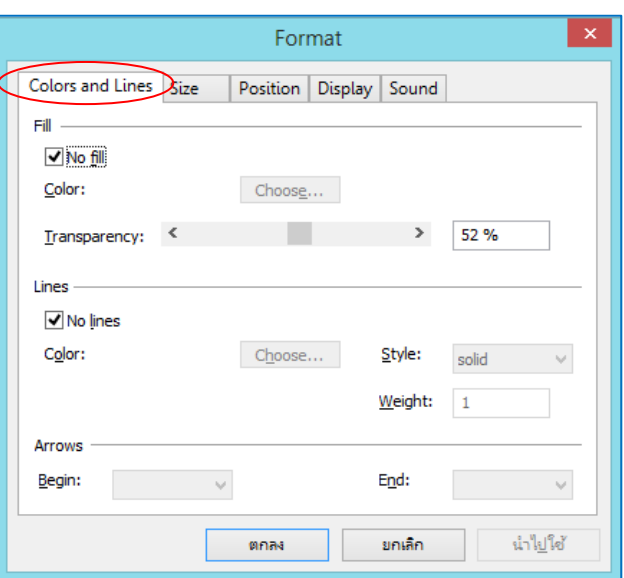

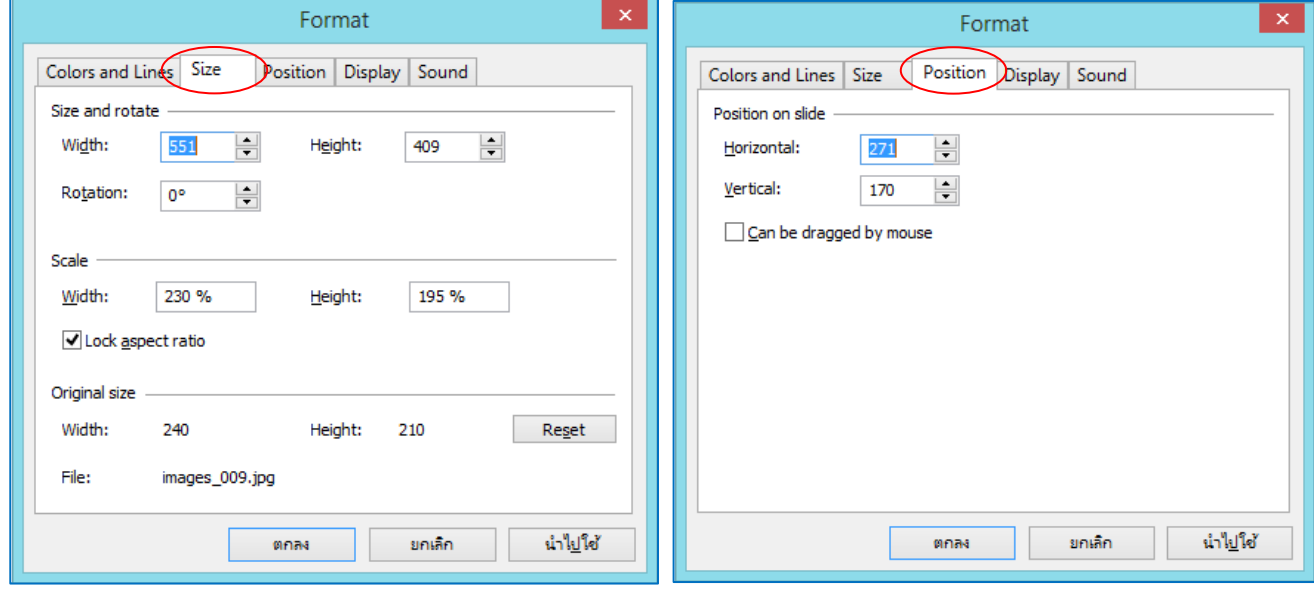

ภาพที่ 12 แทป Size ภาพที่ 13 แทป Position